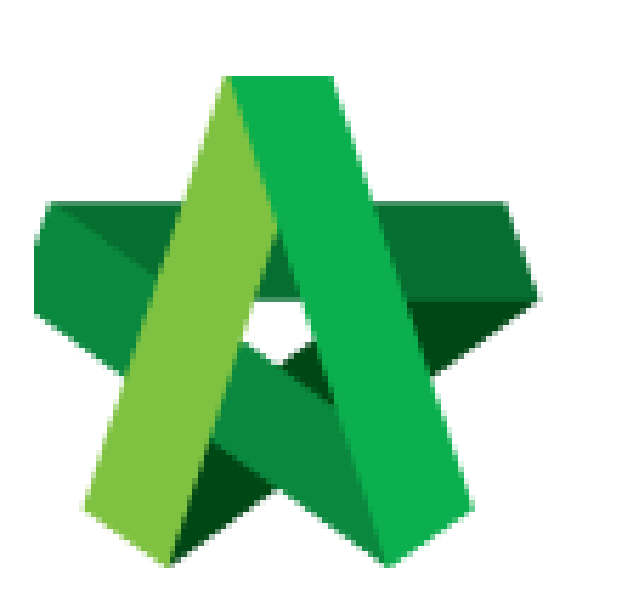

 Apportion Claim Amount Based on Work

For Admin / Normal User

Powered by:

## **WPCK**

## **GLOBAL PCK SOLUTIONS SDN BHD** (973124-T)

3-2 Jalan SU 1E, Persiaran Sering Ukay 1 Sering Ukay, 68000 Ampang, Selangor, Malaysia Tel :+603-41623698 Fax :+603-41622698 Email: info@pck.com.my Website: www.BuildSpace.my

Categories **(BuildSpace Version 2.3) Last updated: 13/10/2020**

## Apportion claim amount based on work categories (by C&C) **Note: This only applies to the project that submitted for Account Code Setting approval. If project is without submitting for Account Code Setting approval, please skip this step.**

1. Login eProject system and open a project, click on the small box on the top right corner and select **"Post Contract Module"**.

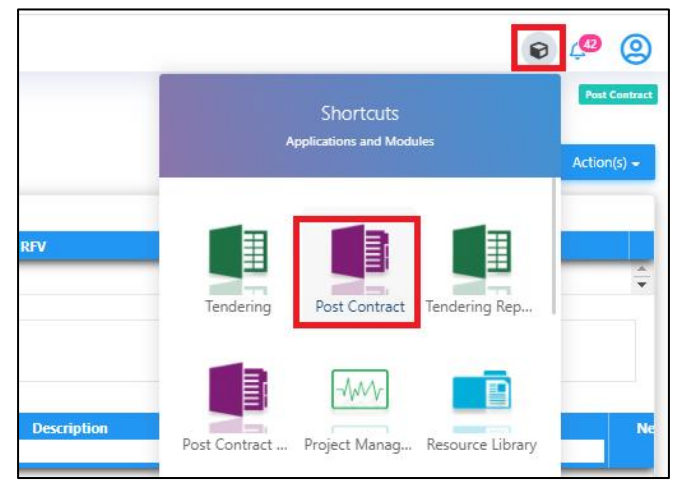

2. Click at **"Claim Certificates"** tab.

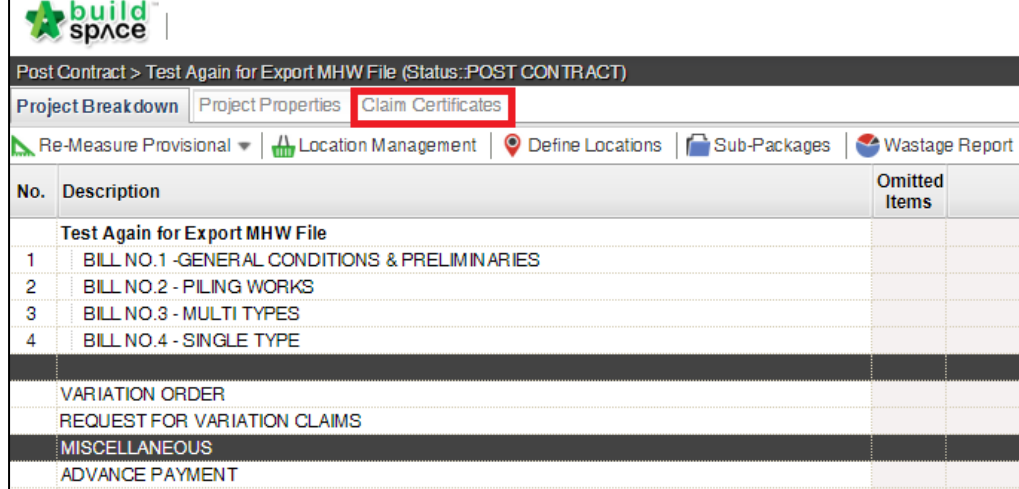

3. Double click to open any approved claim certificate;

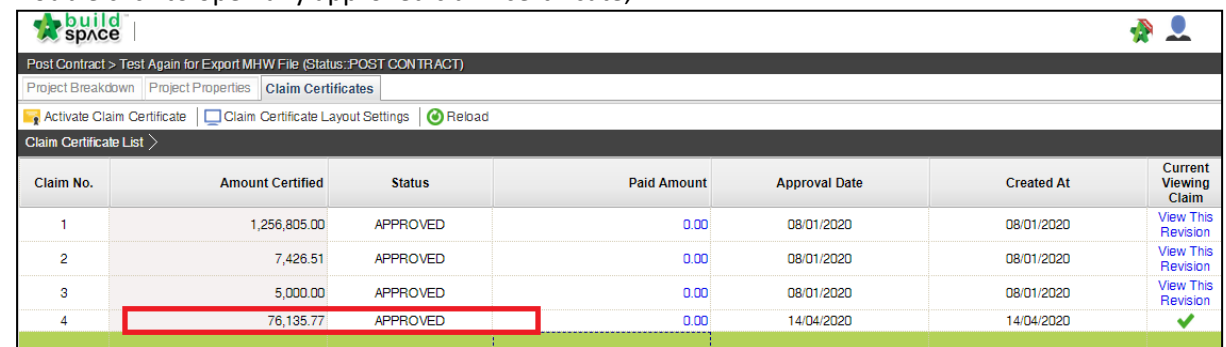

4. Click at **"Account Code Settings"** tab (this tab only appears when claim cert had been approved).

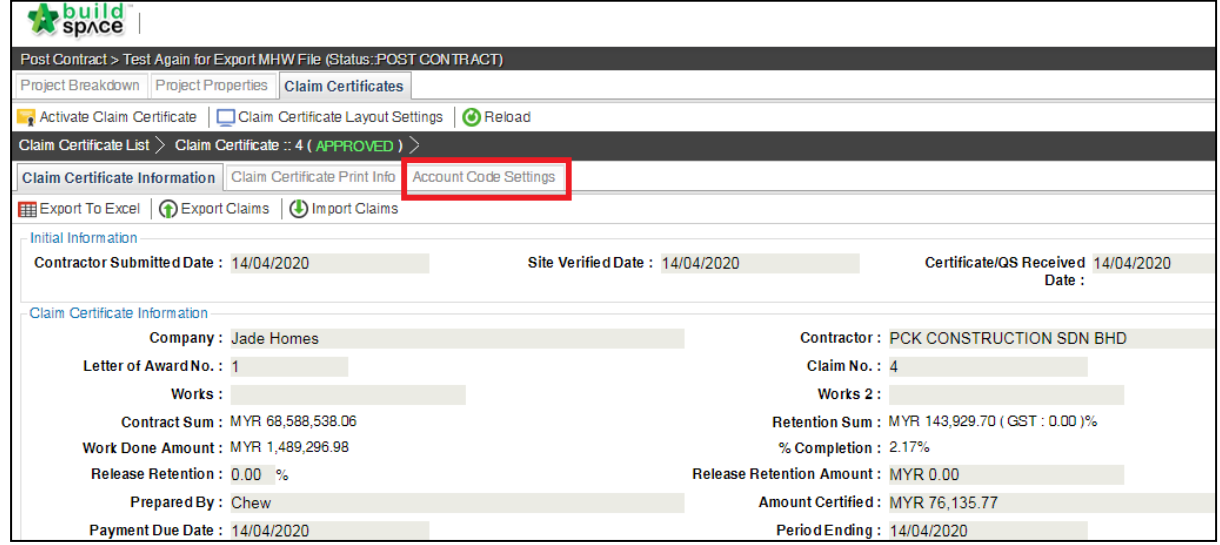

5. Fill up the apportionment value respectively and click "**Save**" button. When click save, it will validate the value whether exceeding or less than approved claim value or not.

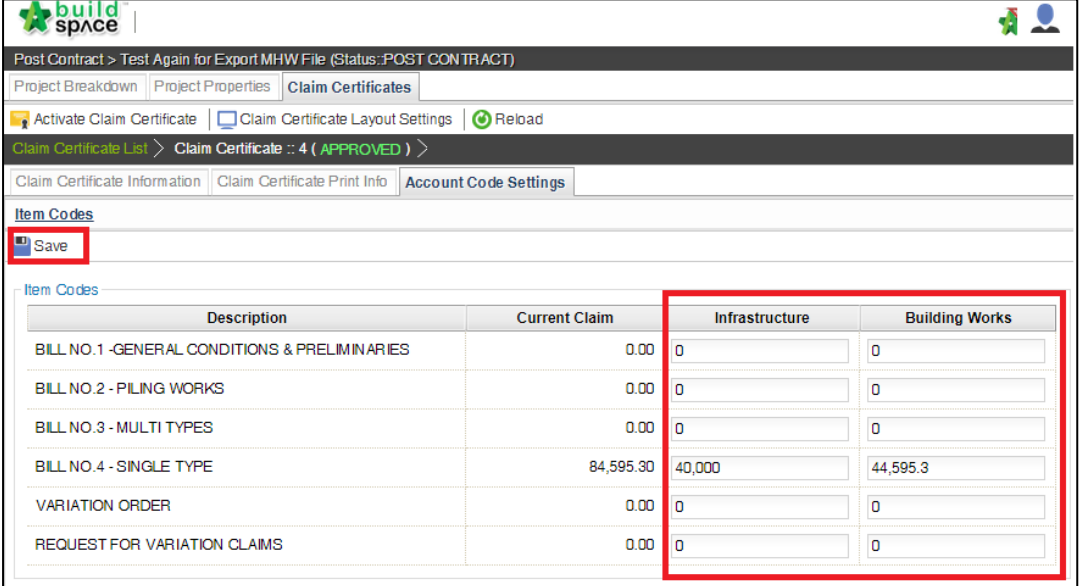

6. Once successfully validated and saved, you will see the following pop up. Click "**OK**" button.

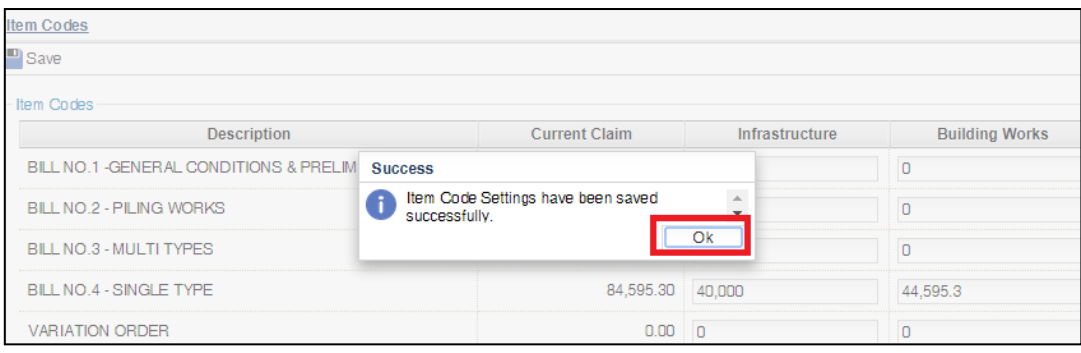